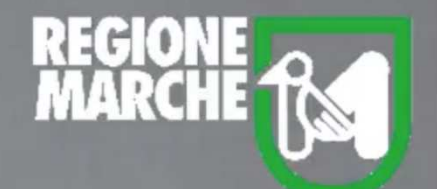

# SISTEMA BIBLIOTECARIO MARCHE *isebinanext*

## **GESTIONE CATALOGO** LA CATTURA DEI RECORD BIBLIOGRAFICI

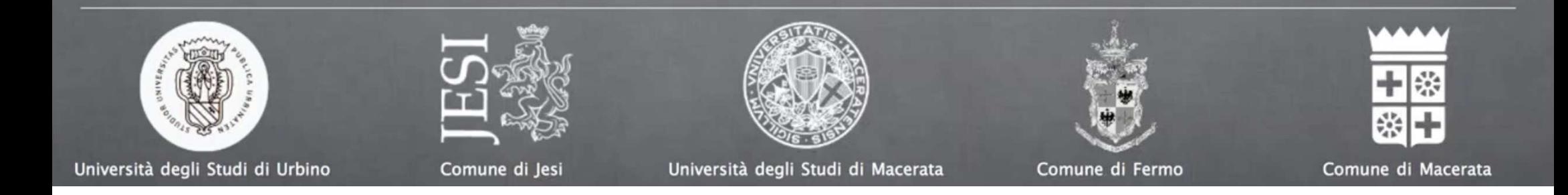

Aderendo al Servizio Bibliotecario Nazionale, o SBN, le biblioteche del nostro polo lavorano in modalità di catalogazione partecipata, il cui scopo è che una risorsa venga descritta una sola volta, dal primo partner che la cataloga; ciò consente a tutte le altre biblioteche di utilizzare l'informazione già presente sul data base di Polo o di catturare quella presente sul data base di Indice, aggiungendo la propria localizzazione.

Posizionando il mouse sul menu **Catalogo**, troviamo la funzione **Gestione catalogo**, che consente di gestire, tra l'altro, la ricerca e la cattura dei record bibliografici relativi alle risorse.

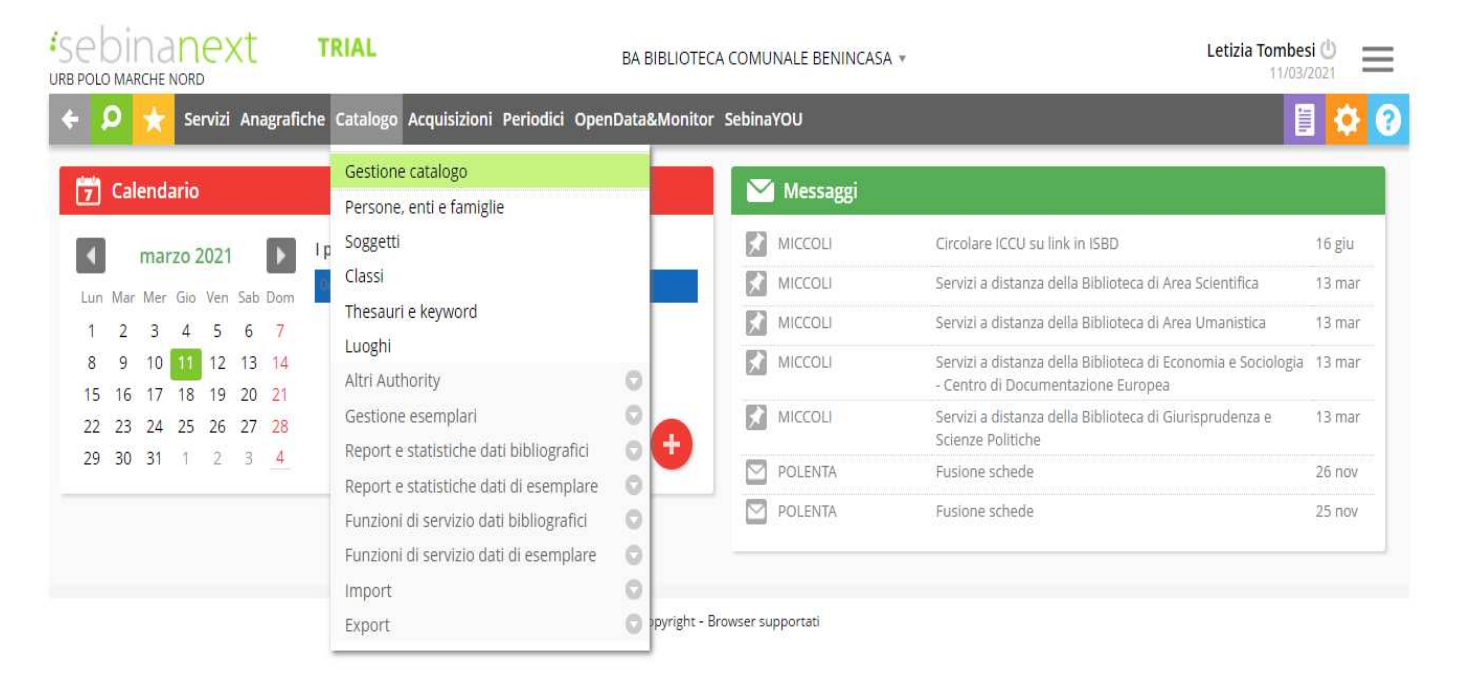

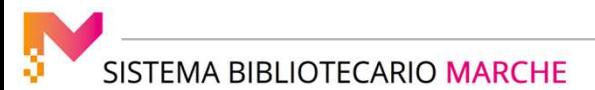

Dopo aver effettuato la ricerca attraverso questa maschera, come illustrato nel relativo tutorial, si consiglia di cercare la risorsa anche attraverso gli OPAC di Polo e di Indice, per essere sicuri di aver correttamente individuato la sua descrizione.

Proviamo ad effettuare una ricerca. Se la descrizione della risorsa è presente in Indice, ma non in Polo, nella schermata che si apre compare l'avviso, su campo arancione, **La ricerca in POLO non ha prodotto risultati.**

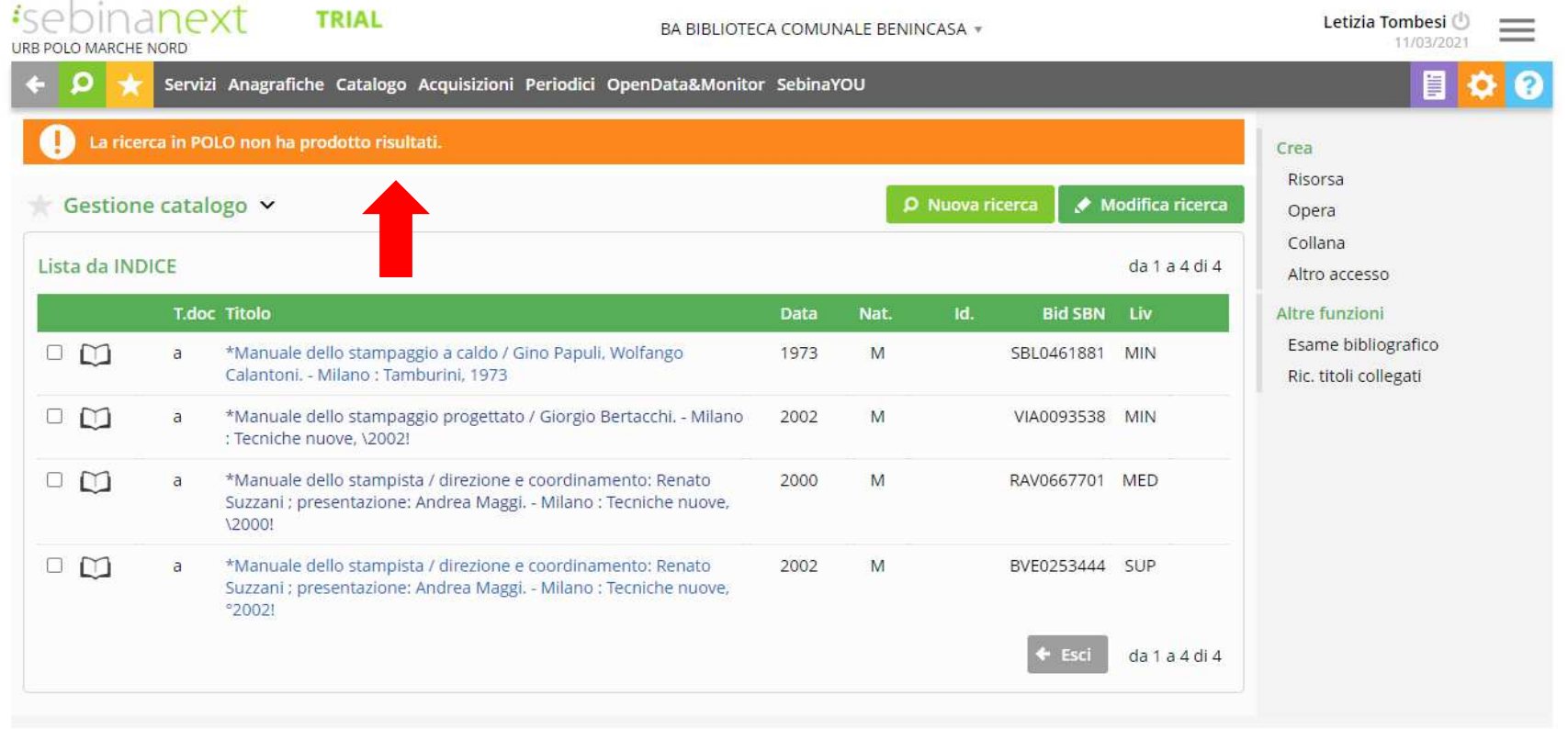

Si accede alla schermata di dettaglio cliccando sulla descrizione della risorsa: da questa schermata, tra l'altro, è possibile esaminare la lista delle biblioteche che possiedono il documento, cliccando su **Visualizza localizzazioni**, nel menu a destra.

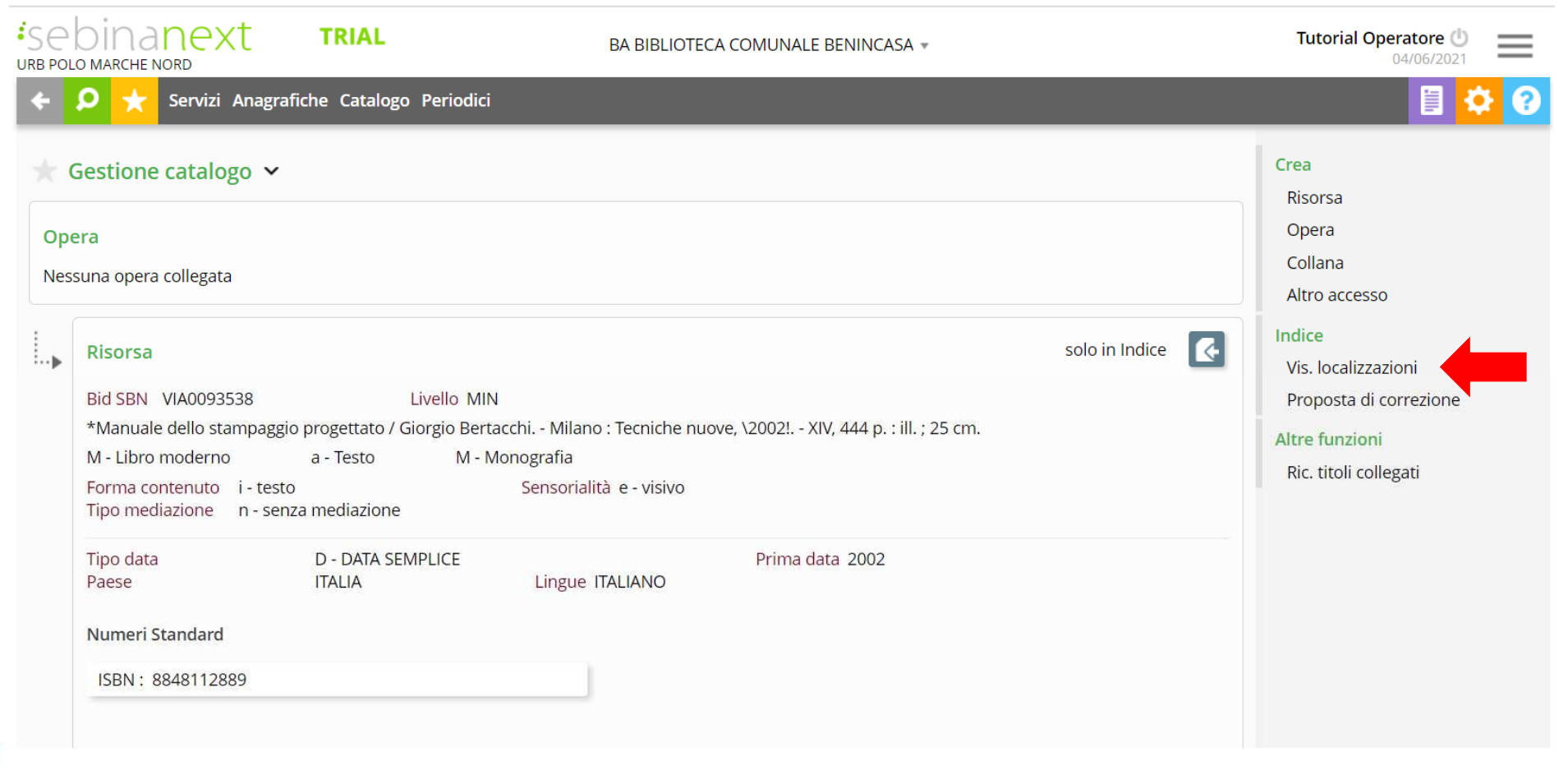

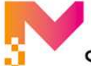

#### LA CATTURA DEI RECORD BIBLIOGRAFICI

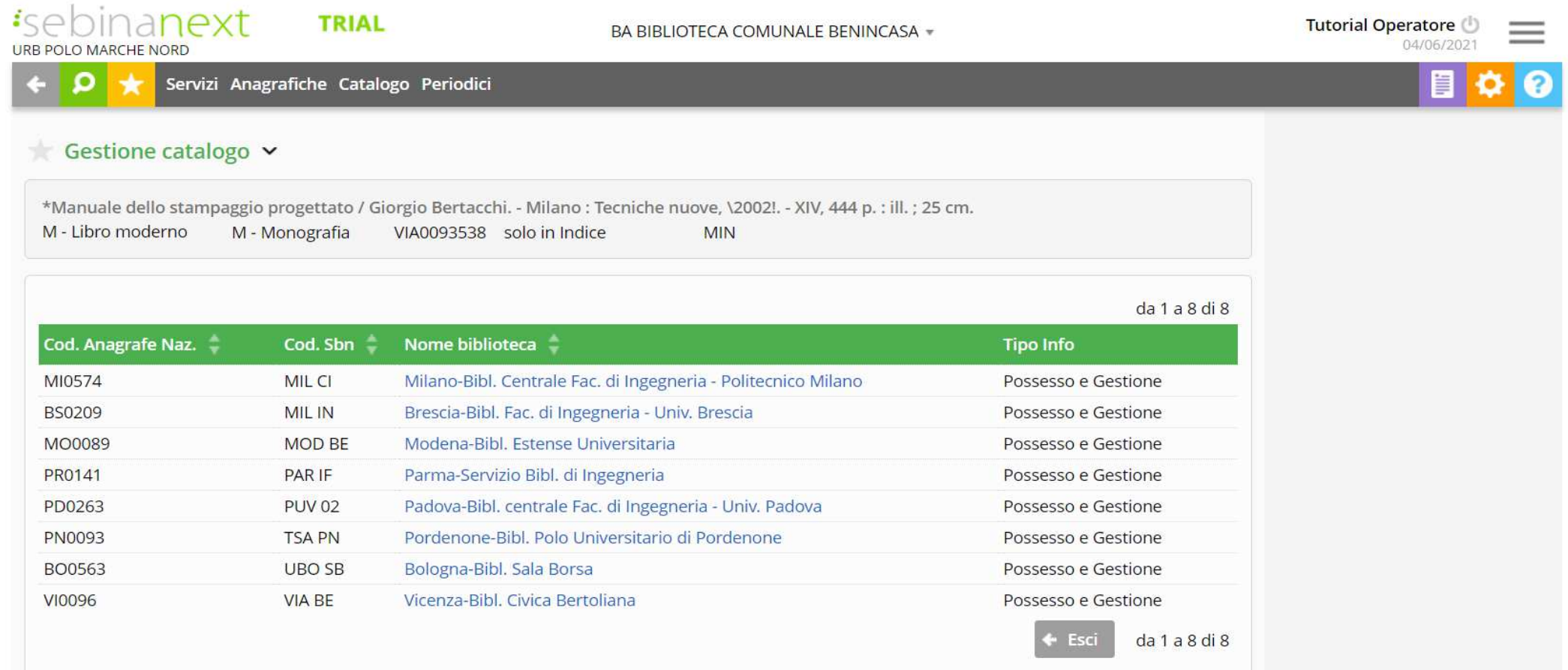

SISTEMA BIBLIOTECARIO MARCHE

Dal momento che la notizia bibliografica corrispondente al documento che dobbiamo inserire si trova solo in Indice, occorre eseguire un'operazione di cattura: la notizia bibliografica con il suo reticolo viene, così, portata nella base dati locale di Polo, e su di essa viene registrata la localizzazione (per Gestione) della biblioteca che ha effettuato la cattura.Clicchiamo sul pulsante in alto a destra accanto alla scritta **solo in Indice**.

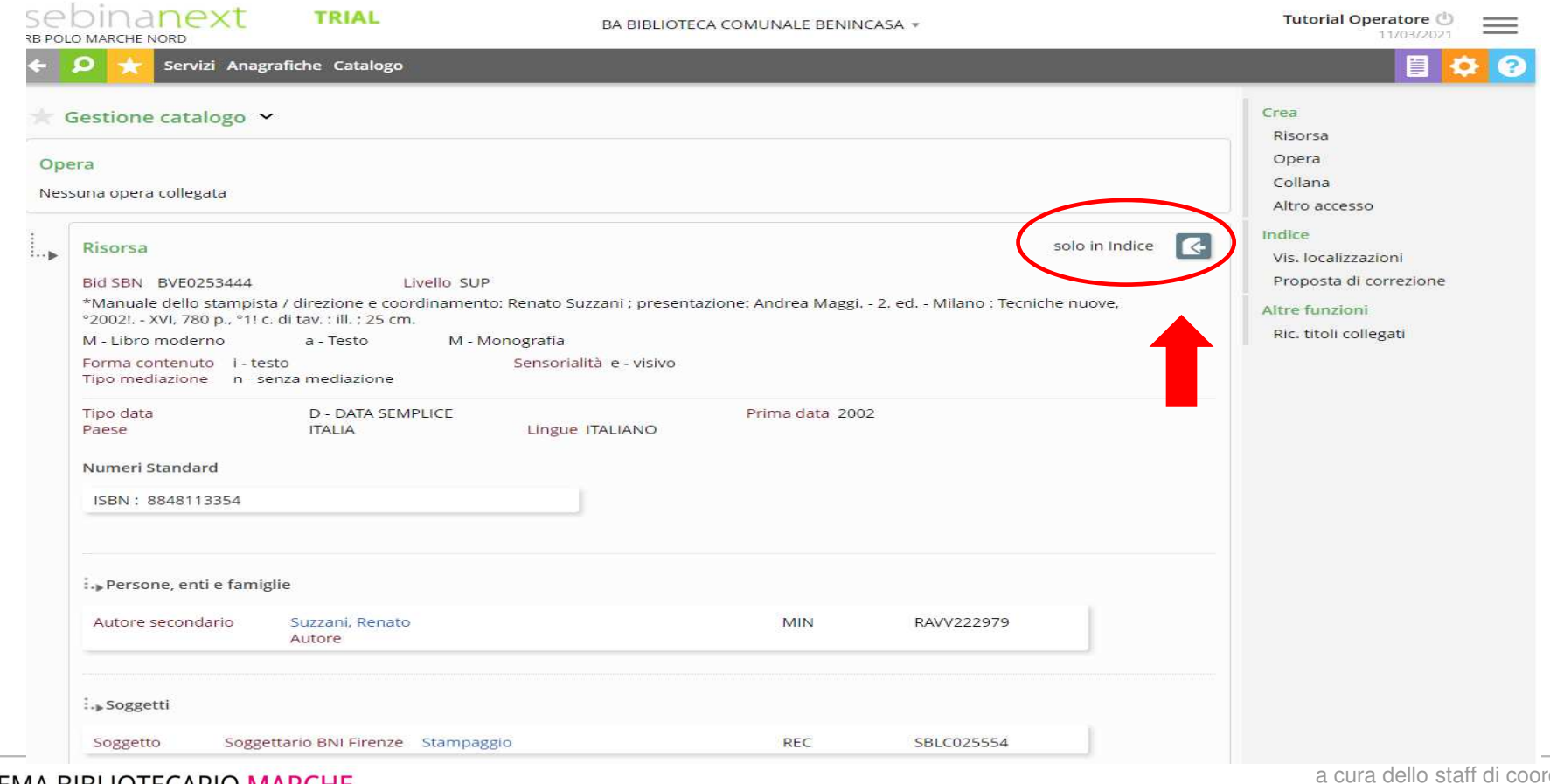

MA BIBLIOTECARIO **MARCHE** 

dinamento operativo

#### Nella schermata successiva, clicchiamo su **Cattura**

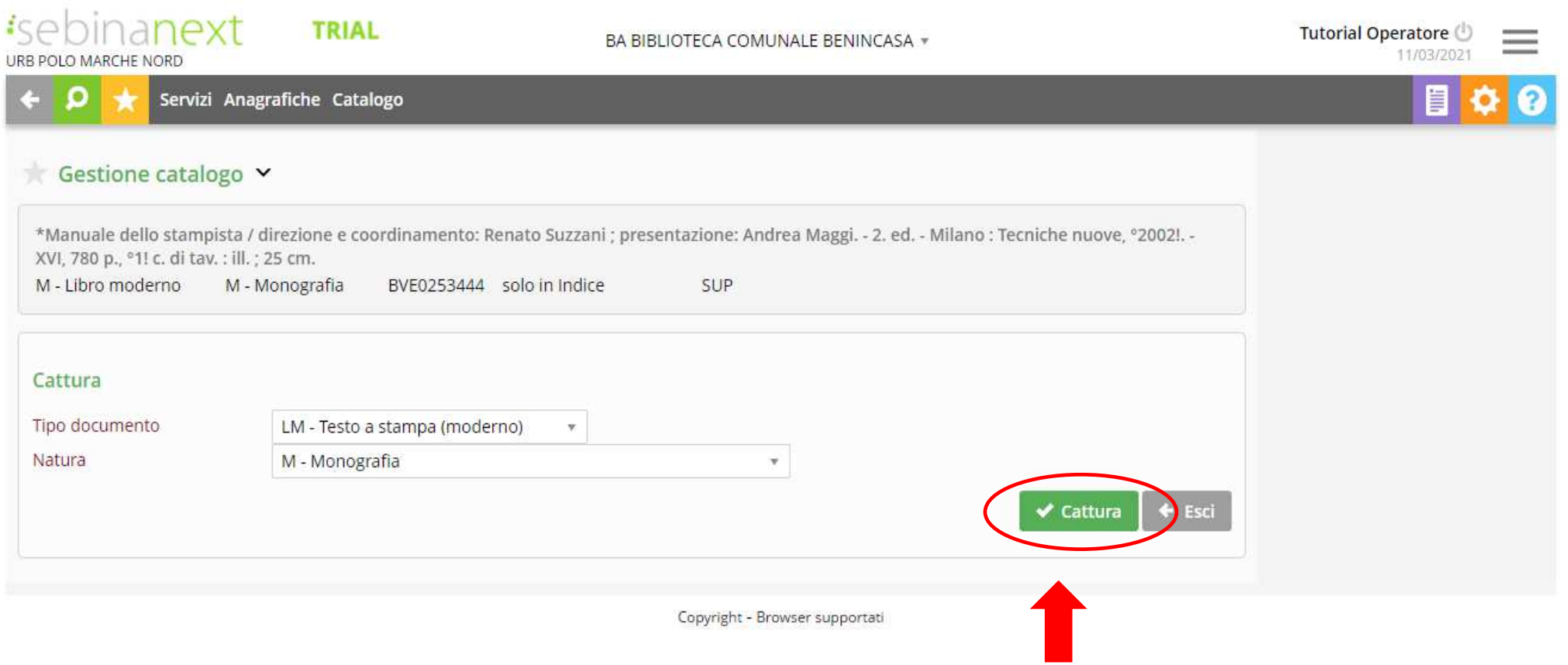

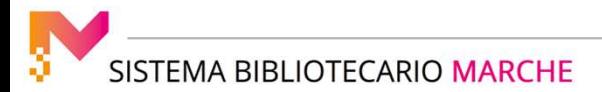

Si riapre la schermata della risorsa, con avviso su sfondo verde di **Cattura avvenuta correttamente**, ed accanto al **BID**compare il numero identificativo di Polo, attribuito automaticamente dal sistema in seguito alla cattura.

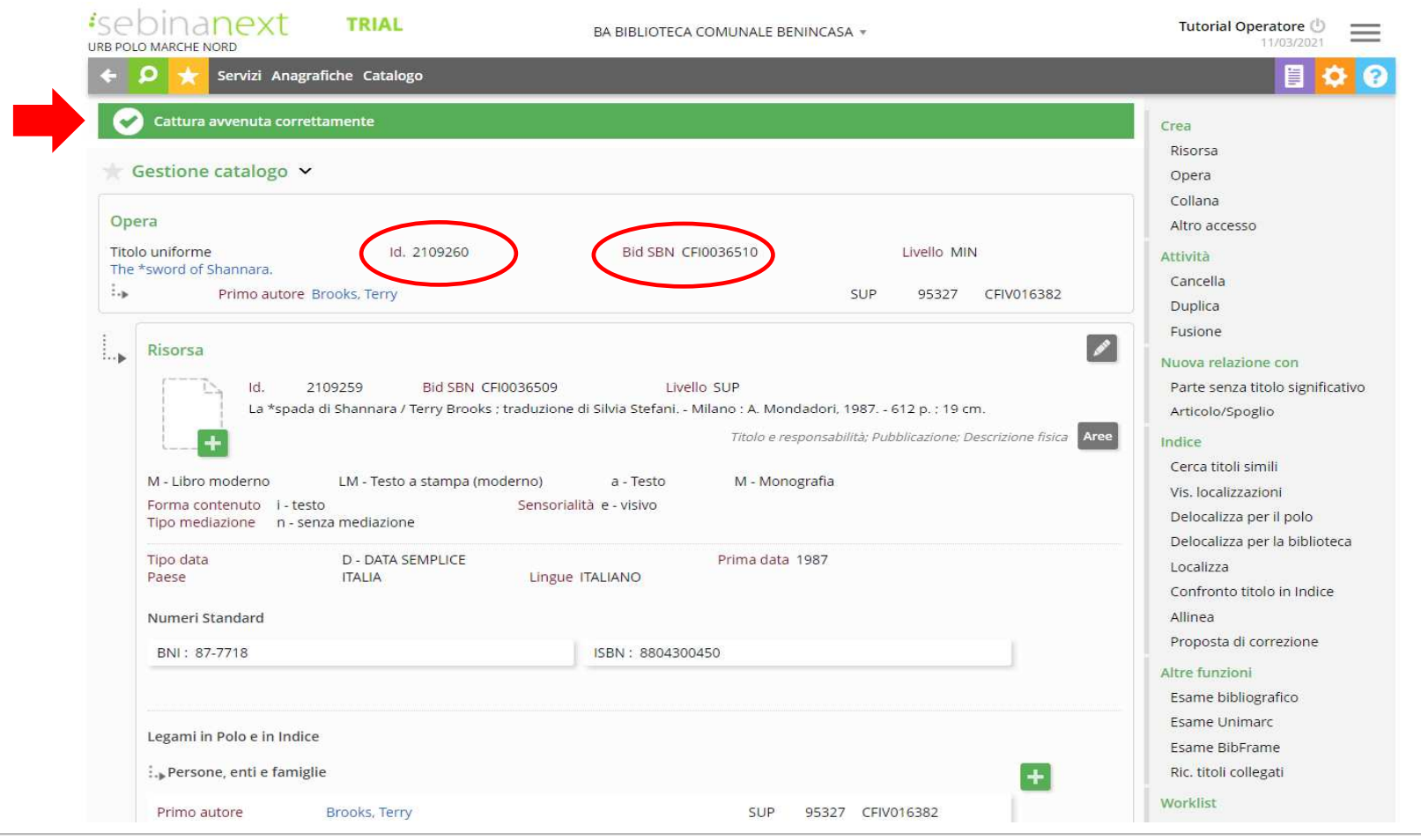

SISTEMA BIBLIOTECARIO MARCHE

Effettuata la cattura, cliccando sulla matita in alto a destra sopra la descrizione, è possibile inserire i parametri gestiti in polo sulla notizia, quali generi, anno di copyright, tipo di pubblicazione, forma letteraria, fascia di età, indicazione di vietato ai minori.

Se catturiamo un documento audiovisivo, di fianco al campo "Anno copyright" troveremo il campo nominato "Prestabile dal", nel quale è possibile inserire la data a partire dalla quale il dvd può essere dato in prestito esterno, ricordando che, per la legge sul diritto d'autore, gli audiovisivi possono essere prestati dalle biblioteche decorsi almeno 18 mesi dalla data della loro pubblicazione.

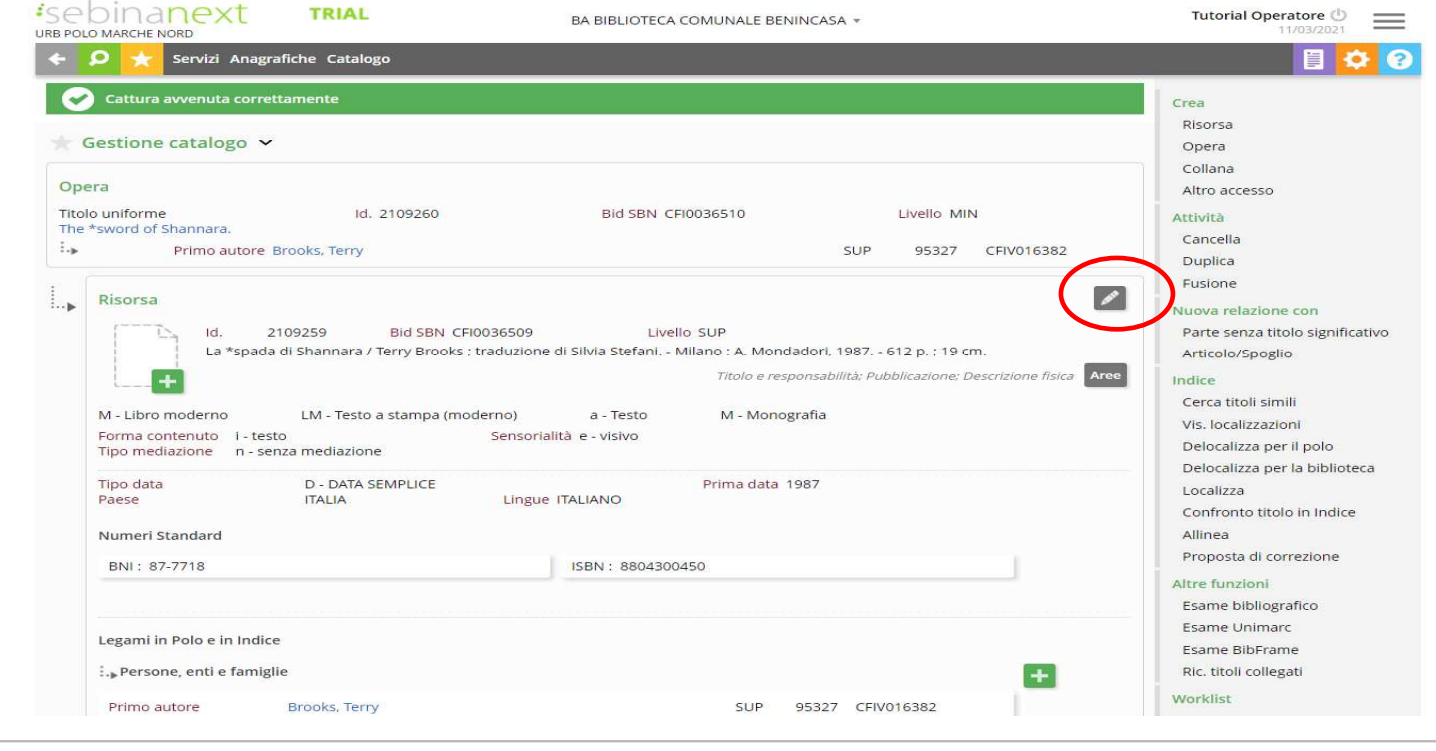

**ISTEMA BIBLIOTECARIO MARCHE** 

Quando si cattura la risorsa, le entità del reticolo che vengono catturate automaticamente sono i titoli gerarchicamente superiori, cioè la collana, la monografia superiore o il titolo dell'opera, i titoli di accesso alternativo, gli autori e, per l'antico e la musica, le marche e i luoghi.

La schermata mostra i Legami documento: le entità del reticolo catturate automaticamente assieme al titolo hanno acquisito un identificativo di polo.

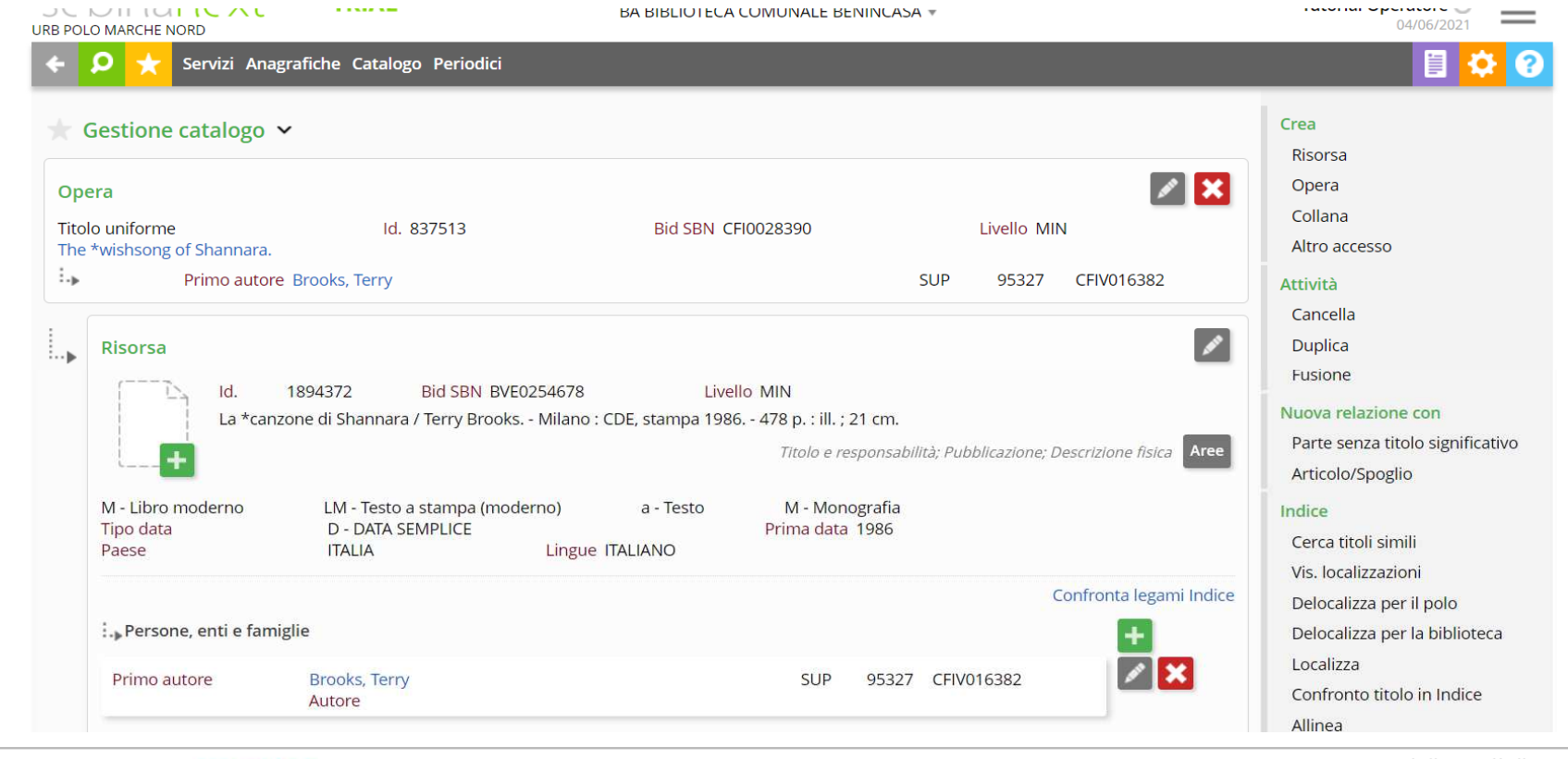

**ISTEMA BIBLIOTECARIO MARCHE** 

Restano solo in indice (ed infatti, accanto ad essi, compare il pulsante "cattura legame") i legami con le entità che non vengono catturate automaticamente, come i titoli gerarchicamente inferiori, i soggetti e le classi.

 Si ricorda che il legame con la classe non va mai catturato, ma, nel caso, va creato un nuovo legame solo in polo con la medesima classe già presente nel polo.

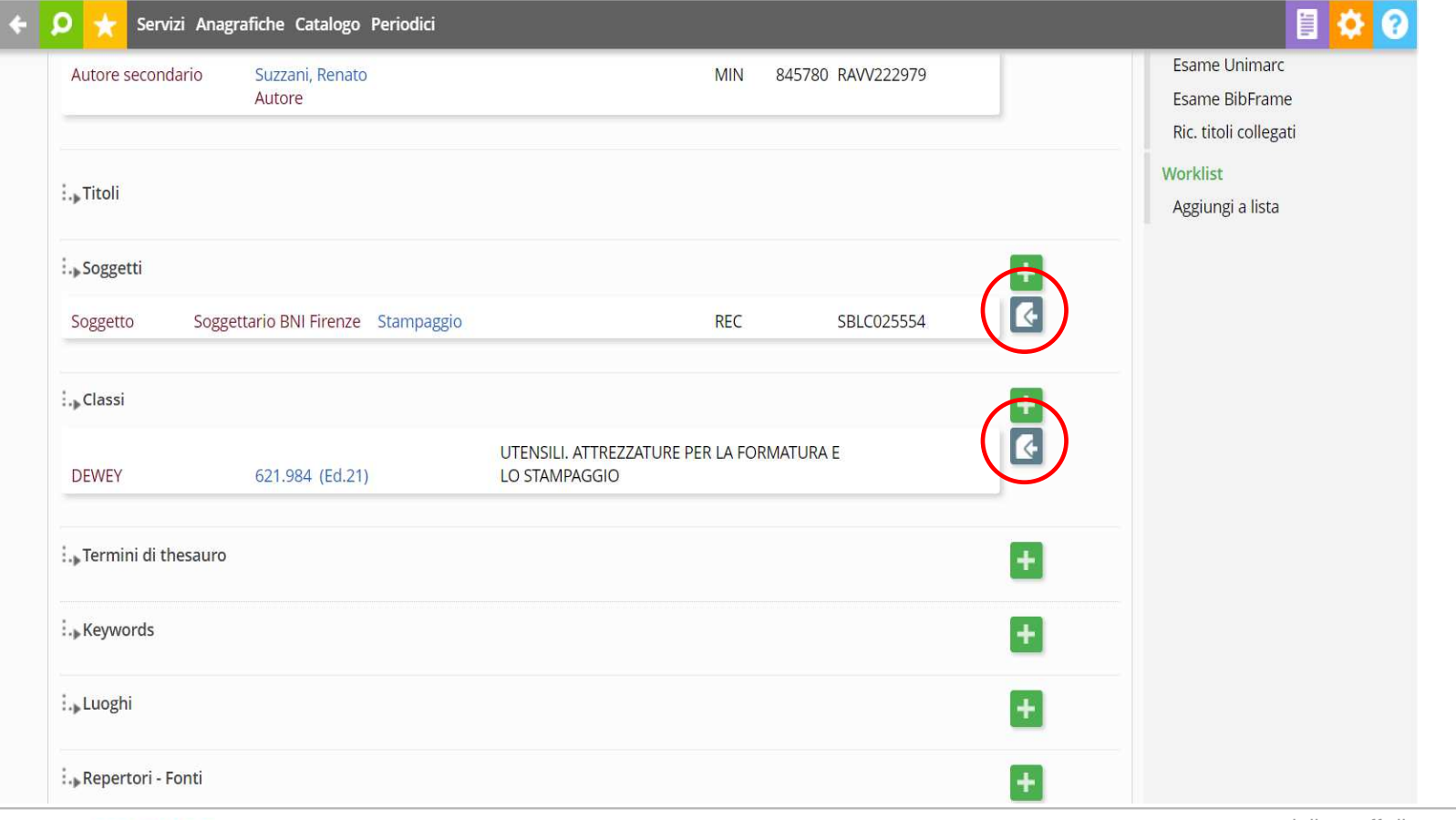

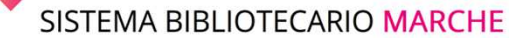

Una volta terminata la fase di cattura, possiamo inserire i dati gestionali legati alla risorsa: inventario, collocazione e altri dati riferiti alla nostra singola copia. Per farlo, scorriamo la schermata di dettaglio fino in fondo e clicchiamo sull'icona della matita.

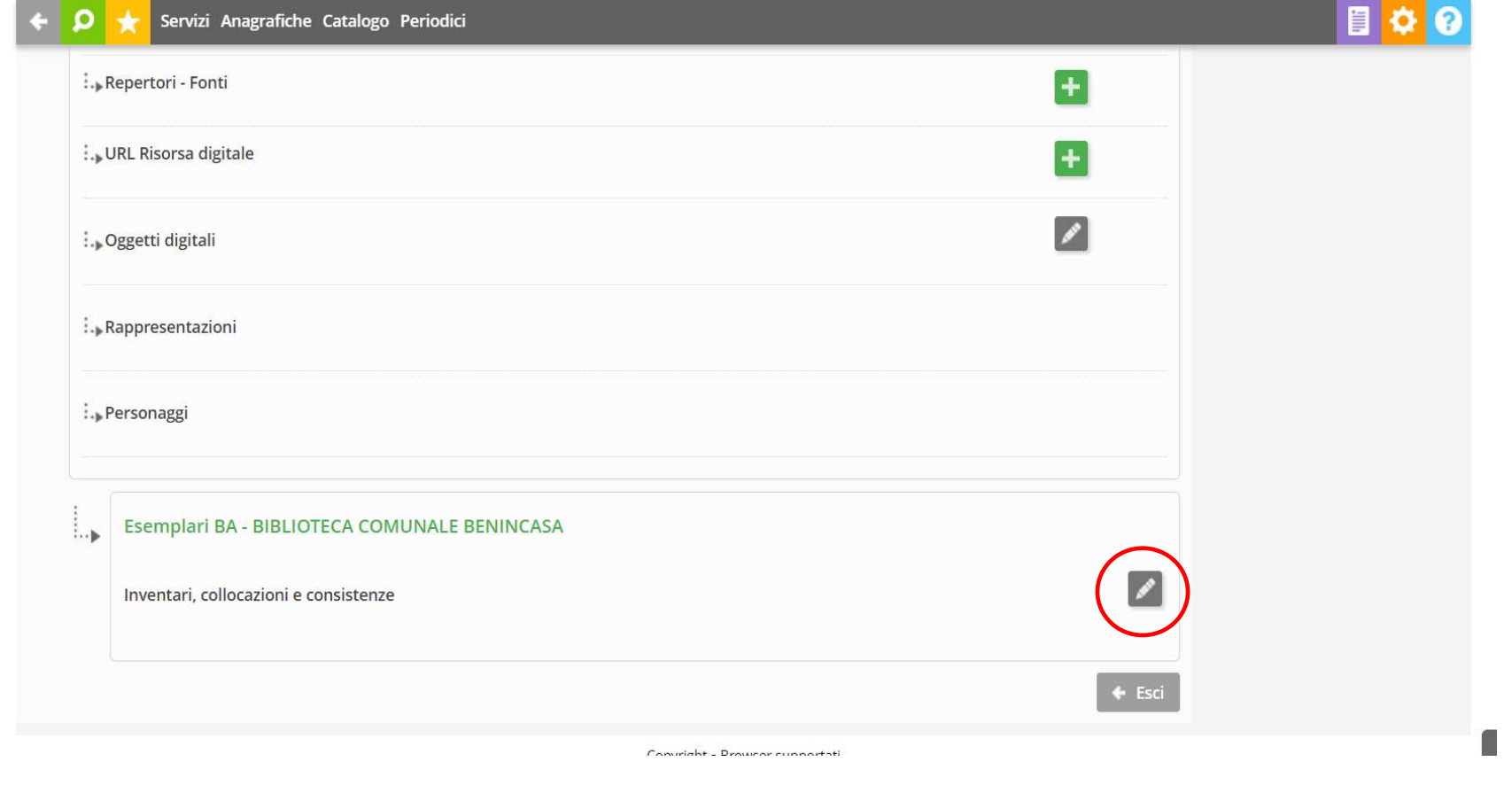

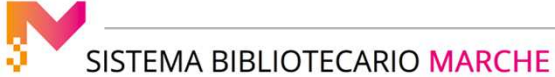

Effettuiamo una nuova ricerca: in fase di cattura, potrebbe verificarsi un caso a cui occorre prestare attenzione: il sistema, infatti, verifica automaticamente se in polo esistono già titoli simili al titolo in cattura e, se ne trova, li propone per la fusione in una videata di **Titoli simili in polo**: si raccomanda di ignorare il suggerimento e proseguire con la cattura cliccando sul pulsante **Nuovo**.

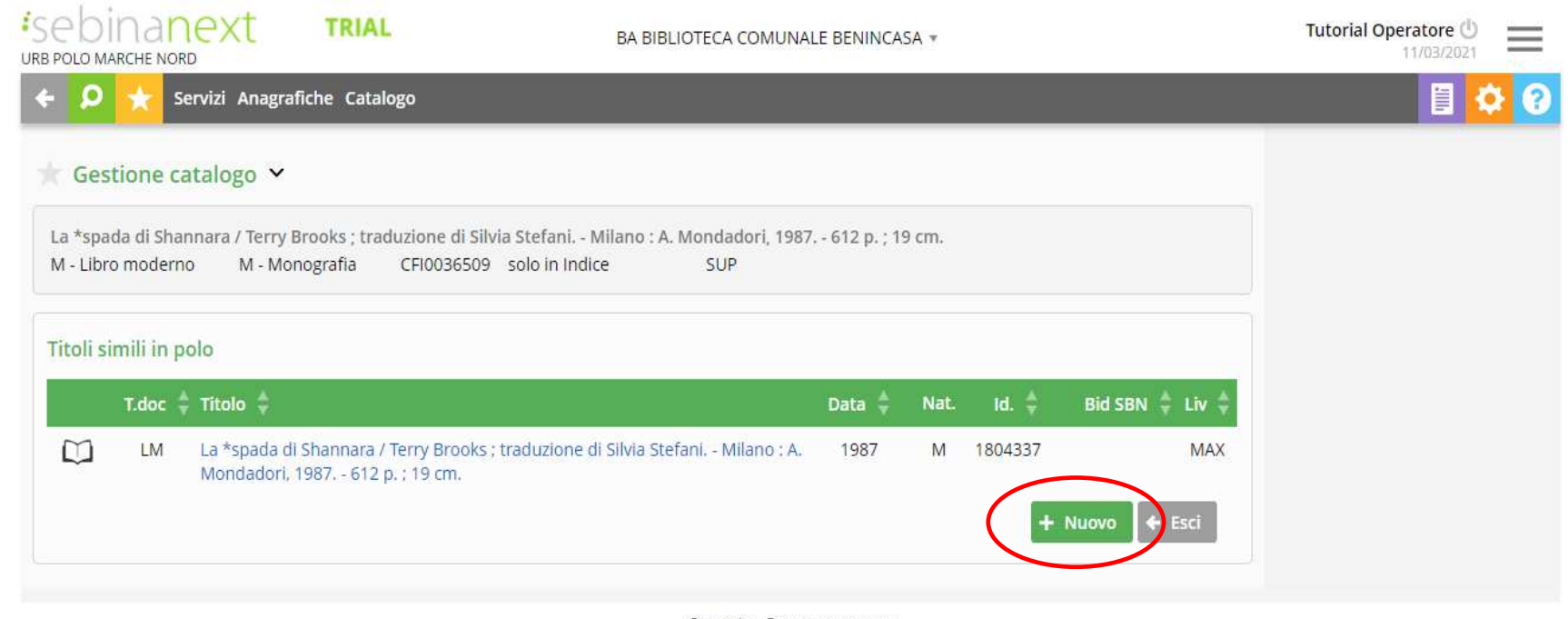

Copyright - Browser supportati

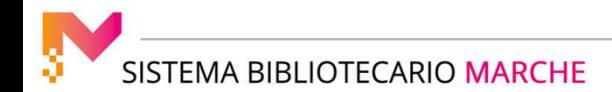

Se si valuta, dalla descrizione, che il titolo presentato possa effettivamente coincidere con quello che si sta catturando, è possibile segnalarlo, via email, al proprio coordinamento territoriale.

La stessa verifica di elementi simili in polo viene effettuata dal sistema sugli autori legati alla risorsa: in questo caso, il sistema li propone per la fusione in una videata di Autori simili in polo: si raccomanda, ogni volta, di cliccare sul pulsante **Nuovo**, fino a che comparirà avviso su sfondo verde di **Cattura avvenuta correttamente**.

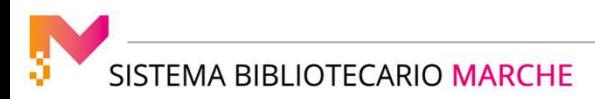

Se stiamo inserendo una pubblicazione in più volumi, troveremo una descrizione a livelli, nella quale la descrizione bibliografica dell'opera in generale, chiamata monografia superiore, viene legata alle descrizioni dei singoli volumi dei quali è composta, che possono essere monografie inferiori, qualora abbiano un proprio titolo, diverso da quello della superiore, o titoli non significativi, qualora non abbiano un proprio titolo.

Per individuare correttamente il reticolo a livelli, si consiglia di partire sempre dalla ricerca del livello generale, cioè del titolo della monografia superiore, per evitare di catturare titoli inferiori che siano legati a monografie superiori diverse.

Quando si cattura una monografia superiore, i livelli inferiori non vengono catturati automaticamente.

Procediamo a catturare questa monografia superiore, che ha due titoli inferiori collegati:

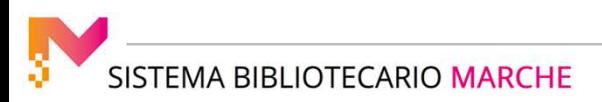

#### LA CATTURA DEI RECORD BIBLIOGRAFICI

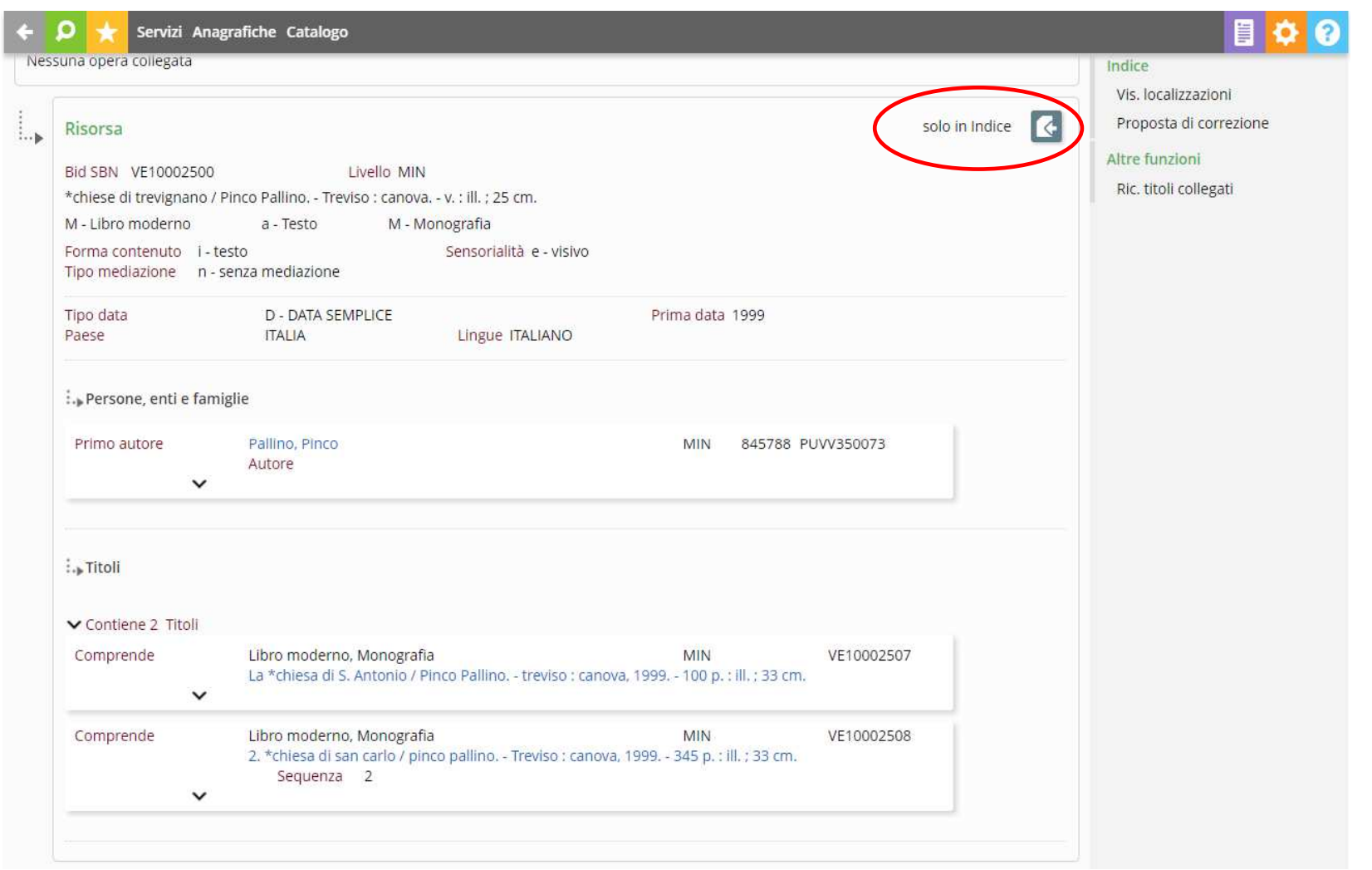

SISTEMA BIBLIOTECARIO MARCHE

Effettuata la cattura, nella schermata sono visibili i legami; si può notare che le monografie inferiori sono ancora solo in Indice, e infatti è presente soltanto l'identificativo di indice, o BID.

È necessario utilizzare il pulsante "Cattura legame", che si trova sulla destra, in corrispondenza dei legami rimasti solo in indice.

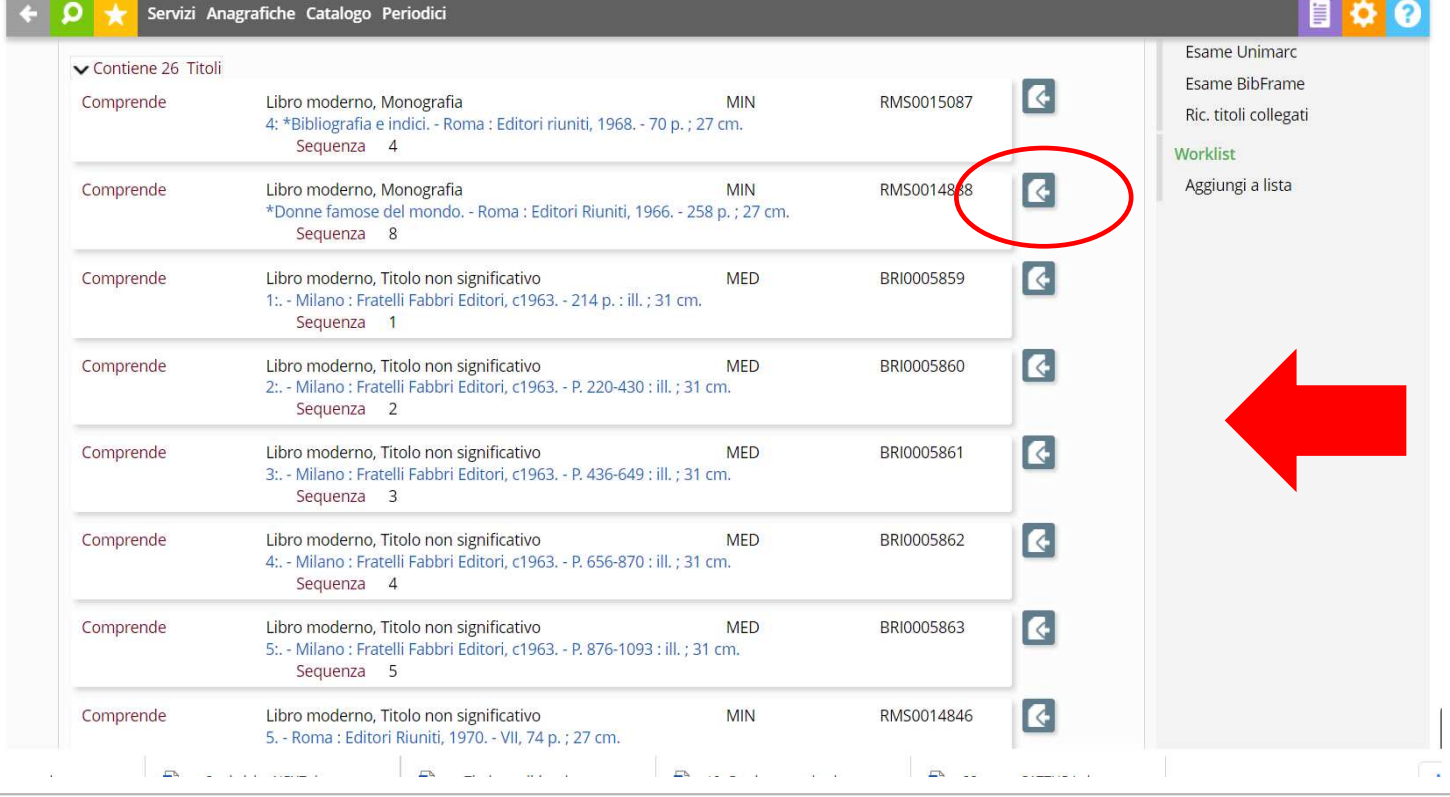

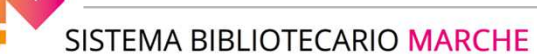

Si conferma, poi, cliccando su cattura.

Una volta effettuata la cattura del titolo inferiore, il sistema ritorna nella videata di Legami documento del titolo di partenza, cioè la monografia superiore, da cui è possibile, eventualmente, procedere con la cattura di altri titoli inferiori, se possediamo i relativi esemplari.

Inventario e collocazione vanno assegnati ai livelli inferiori, che corrispondono ai singoli volumi fisici della pubblicazione; per attribuirli, clicchiamo sulla singola monografia inferiore, andiamo in fondo alla scheda e clicchiamo sulla matita.

Una volta assegnati inventario e collocazione, uscendo dalla scheda del titolo inferiore, torniamo sulla monografia superiore e possiamo procedere ad inventariare e collocare gli altri titoli inferiori.

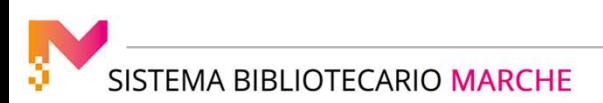